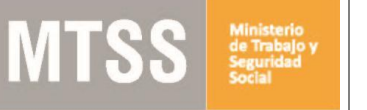

## ¿Cuáles son los pasos que debo seguir para realizar este trámite en línea?

Luego de seleccionado el trámite, en cada paso deberá completar la información solicitada en pantalla de acuerdo al siguiente detalle.

#### 0- Autenticación

Para realizar este trámite debe autenticarse

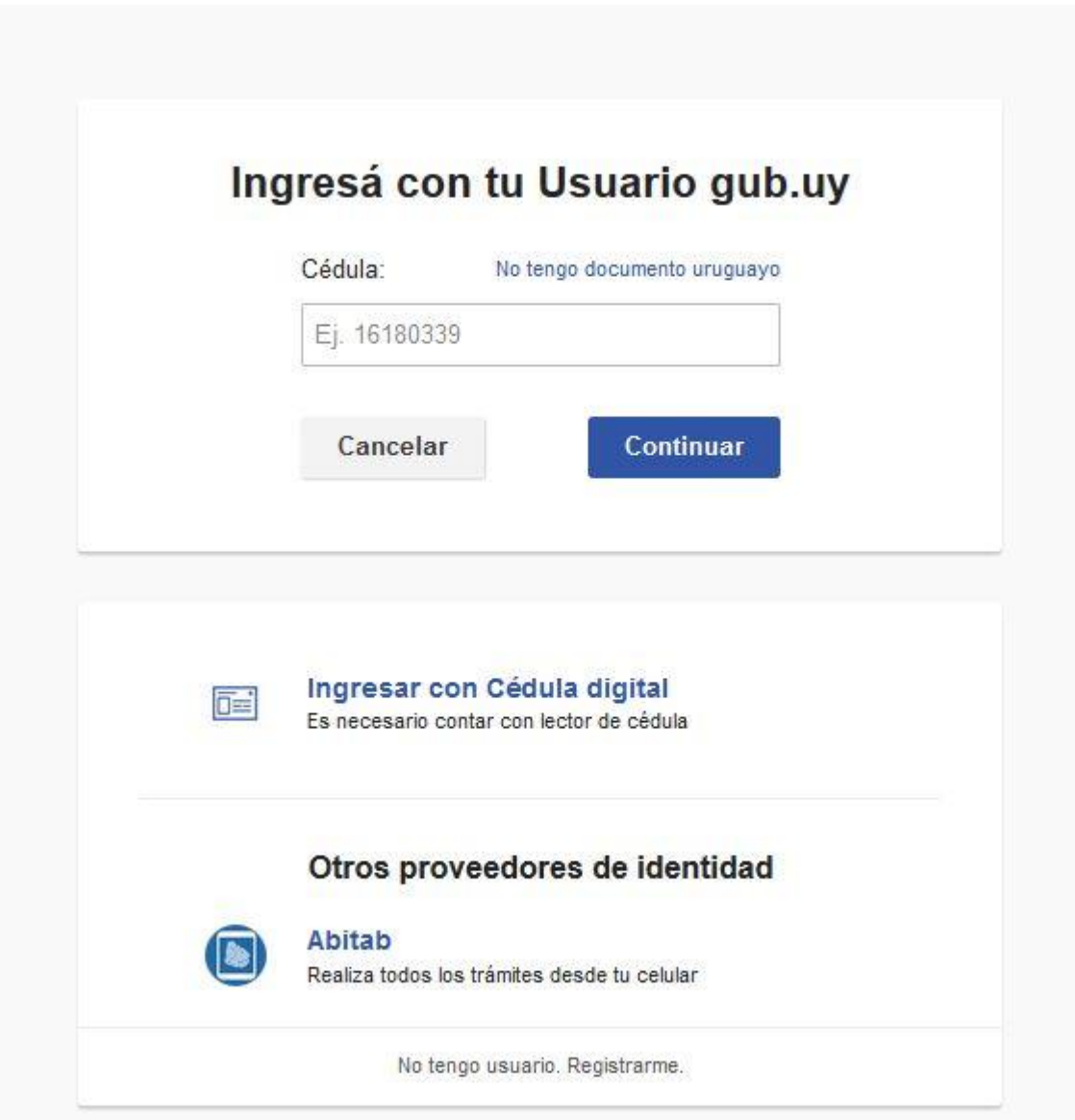

Usted deberá ingresar con su usuario previamente registrado, que es su número de Cédula. En el caso de tener cédula extranjera, hacer click en "No tengo documento uruguayo". Al hacer click en continuar, el sistema le pedirá su contraseña.

En caso de no contar con usuario registrado, hacer clic en Registrarse y seguir los pasos del registro. Usted seleccionará una contraseña para autenticarse.

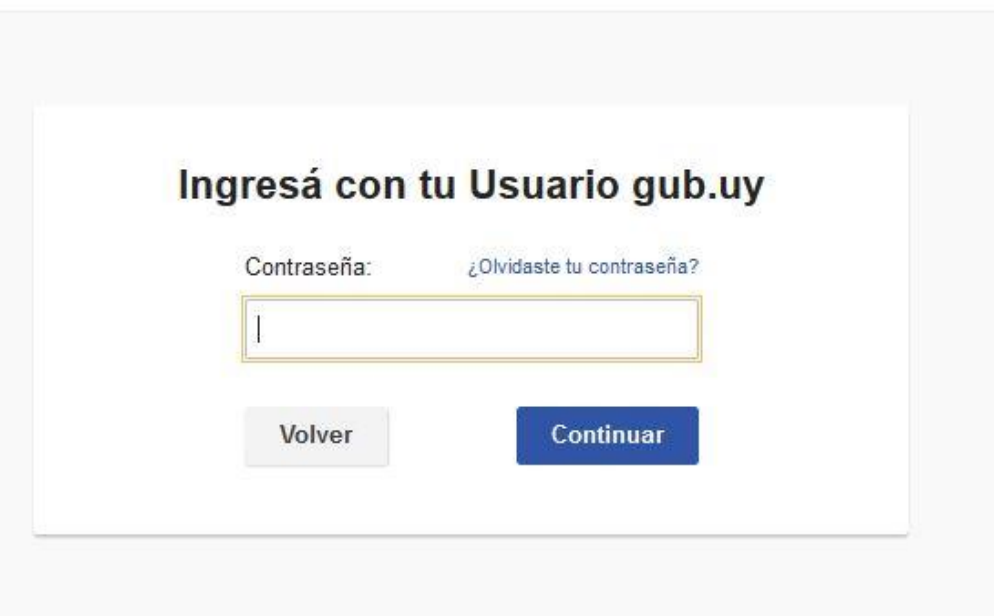

También es posible ingresar con Cédula digital. Para esto Ud deberá contar con un dispositivo lector de Cédula para conectarlo a su puerto USB.

**MTSS** 

# 1- Identificación del Solicitante

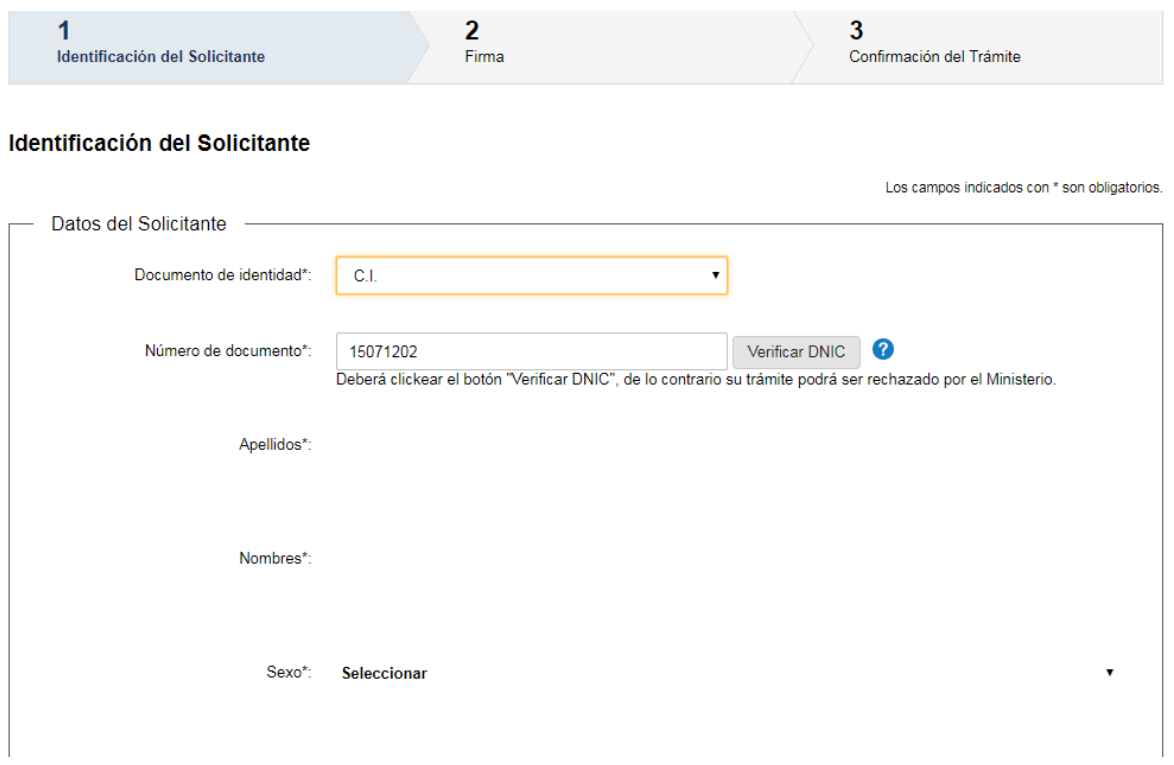

En la primer pantalla seleccionar el **Documento de Identidad**.

- 1.1- En caso de seleccionar la opción C.I. visualizará su número de documento registrado, que podrá modificar en el caso que corresponda. Debe clickear en el botón "Verificar DNIC" para que se validen sus datos contra la Dirección Nacional de Identificación Civil. En caso de no realizar esta verificación no podrá continuar con su trámite.
- 1.2- En caso de seleccionar la opción Pasaporte deberá ingresar su número de documento pero deberá completar también manualmente sus nombres y apellidos.

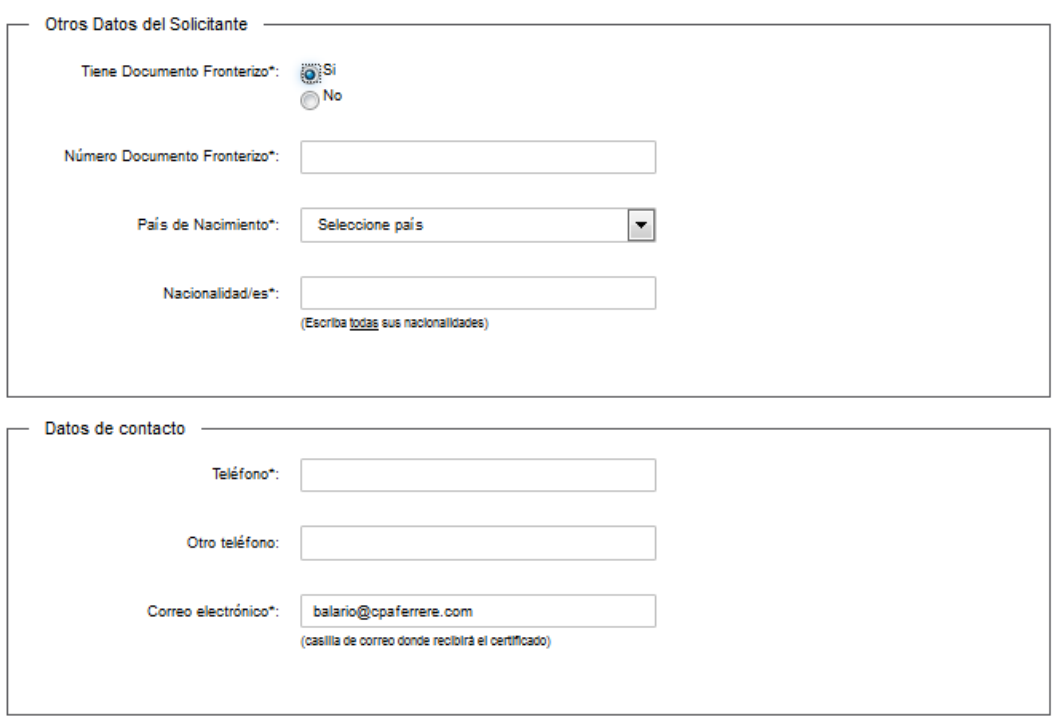

#### **Otros Datos del Solicitante:**

- Debe responder si tiene documento fronterizo Si/No. En caso de responder Si, se presenta un campo para ingresar N° de documento fronterizo.
- País de nacimiento lista desplegable y
- Nacionalidad/es en este campo debe completar todas sus nacionalidades

Datos de contacto:

- Teléfono campo numérico
- Otro teléfono campo numérico
- Correo electrónico el sistema verifica que tenga un " $@"$  y "." El sistema trae automáticamente el correo electrónico que el usuario ingresó en su registro, este dato se puede modificar.

#### **Información del trámite***:*

Debe seleccionar el Organismo donde presentará el Certificado: "Corte Electoral", "BPS" u "Otros" (campo requerido).

**Se recuerda que en el caso de seleccionar BPS, los certificados se expedidos por esta vía son solamente para trámite jubilatorio**

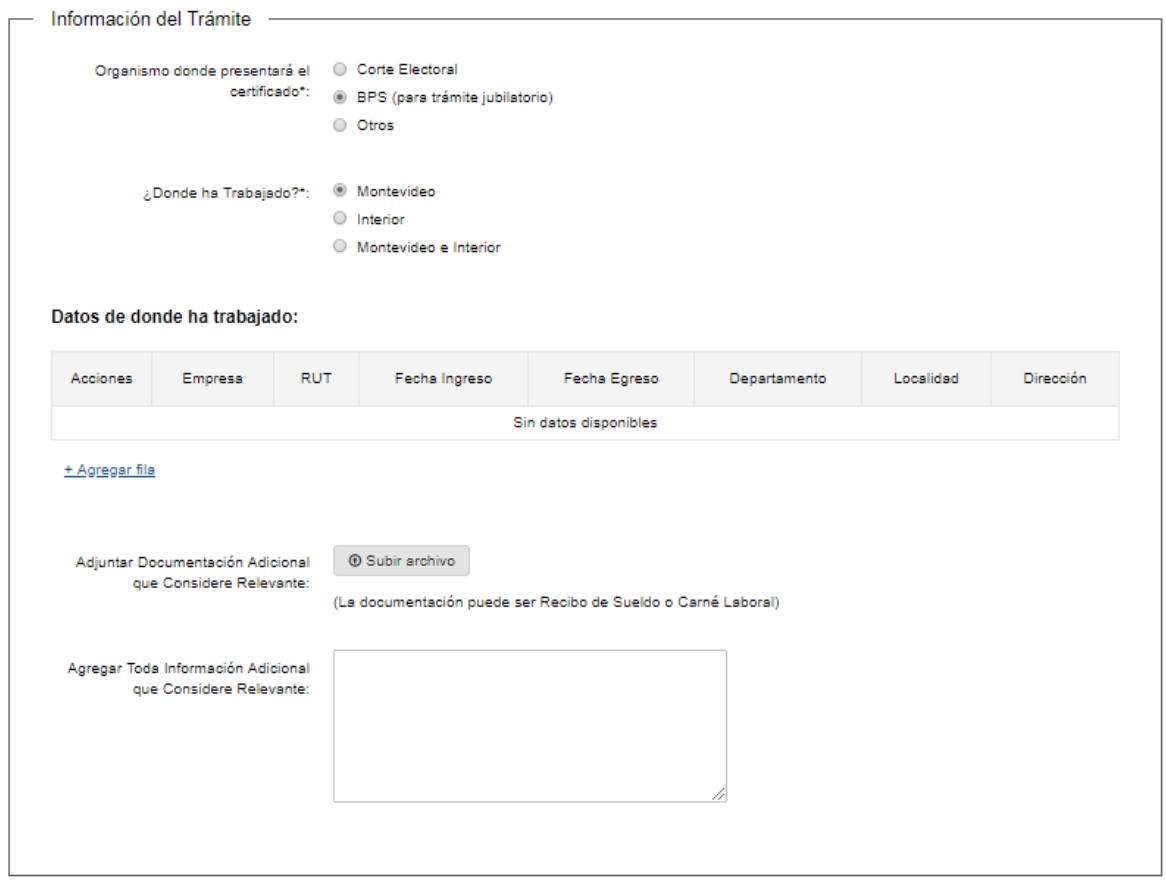

En el caso que haya elegido el trámite "**Corte Electoral**" aparece un campo para "Adjuntar Consulta de Actividad por Persona" (campo requerido) (formatos aceptados PDF, JPG y PNG). Esta consulta es otorgada BPS.

En el caso de que el trámite sea para "**BPS (jubilación)**" se presenta un campo de "Adjuntar documentación Adicional" (de carácter opcional).

En el caso "**Otros**", deberá indicar a qué Organismo corresponde,

Luego deberá completar el lugar donde ha trabajado (Montevideo, Interior o Montevideo e Interior), y completar la grilla con los datos de donde ha trabajado (empresa, RUT, fecha ingreso, fecha egreso, departamento, localidad, dirección). Puede agregar tantas filas como quiera (haciendo clic en +Agregar Fila).

Podrá adicionalmente agregar información que considere relevante para una mejor resolución de la solicitud (de carácter opcional).

Para continuar con el trámite deberá aceptar los términos de la Cláusula de Consentimiento Informado.

## 2- Seleccione firma

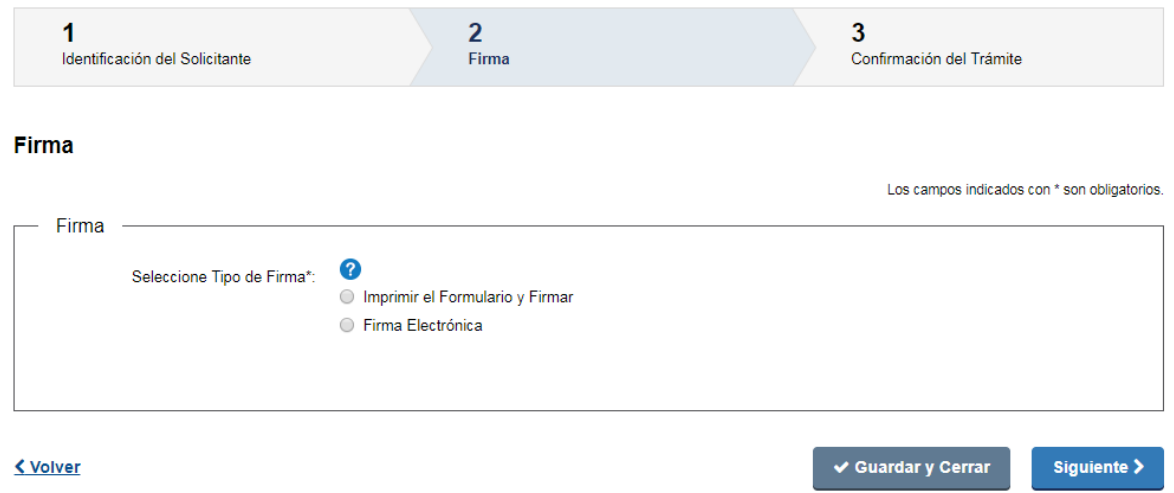

En el paso de firma, lo primero que debe realizar es seleccionar el tipo de firma que se usará para firmar el formulario:

- Imprimir el formulario y firmar manualmente (y luego lo escanea y adjunta)
- Firma electrónica en caso de firma electrónicamente con CI debe tener instalado en la pc los drivers correspondientes (ver [https://www.agesic.gub.uy/innovaportal/v/5837/13/agesic/que-necesitas-para-usar-tu-firma](https://www.agesic.gub.uy/innovaportal/v/5837/13/agesic/que-necesitas-para-usar-tu-firma-electronica.html?padre=5834&idPadre=5834)[electronica.html?padre=5834&idPadre=5834\)](https://www.agesic.gub.uy/innovaportal/v/5837/13/agesic/que-necesitas-para-usar-tu-firma-electronica.html?padre=5834&idPadre=5834)

#### 2.1- Firma Manual

En caso de seleccionar "Imprimir el Formulario y Firmar", se presenta un enlace al formulario que genera automáticamente el sistema para que lo descargue, imprima, firme, digitalice y suba en el campo "adjuntar el archivo firmado" (los formatos permitidos son PDF, JPG y PNG).

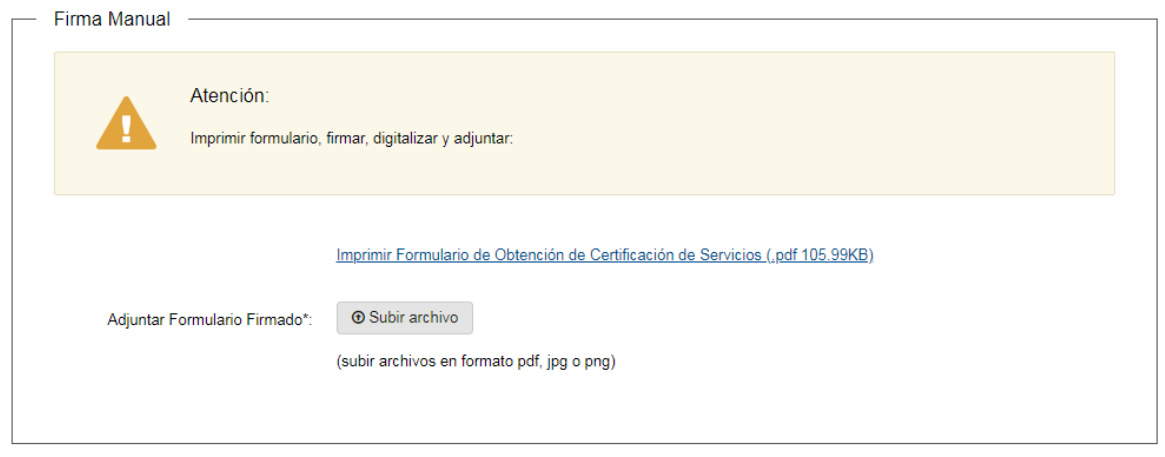

#### 2.2- Firma electrónica

En caso de seleccionar "Firma Electrónica" deberá hacer click en firmar documento. Se descarga un archivo (ejecutable), el que debe abrir y se presenta el documento a firmar. Debe hacer click en firmar e ingresar el PIN correspondiente. Luego debe guardar el documento firmado y adjuntar el mismo (en el campo "Adjuntar formulario firmado").

Previo a realizar la firma digital puede pre visualizar el documento que se genera.

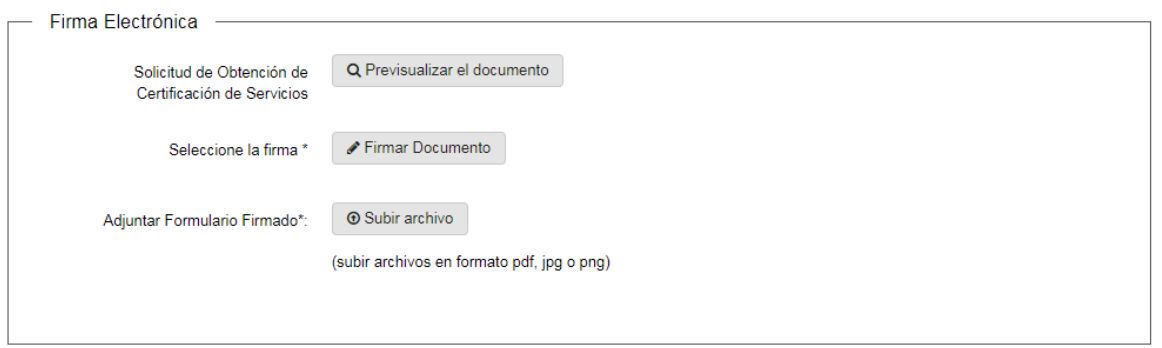

# 3- Confirmación del trámite

**MTSS** 

En el paso 3 Ud. podrá contestar una breve encuesta de satisfacción acerca de la gestión del trámite.

Para finalizar la solicitud haga clic en el botón "Siguiente" ubicado a la derecha en la parte inferior de la pantalla.

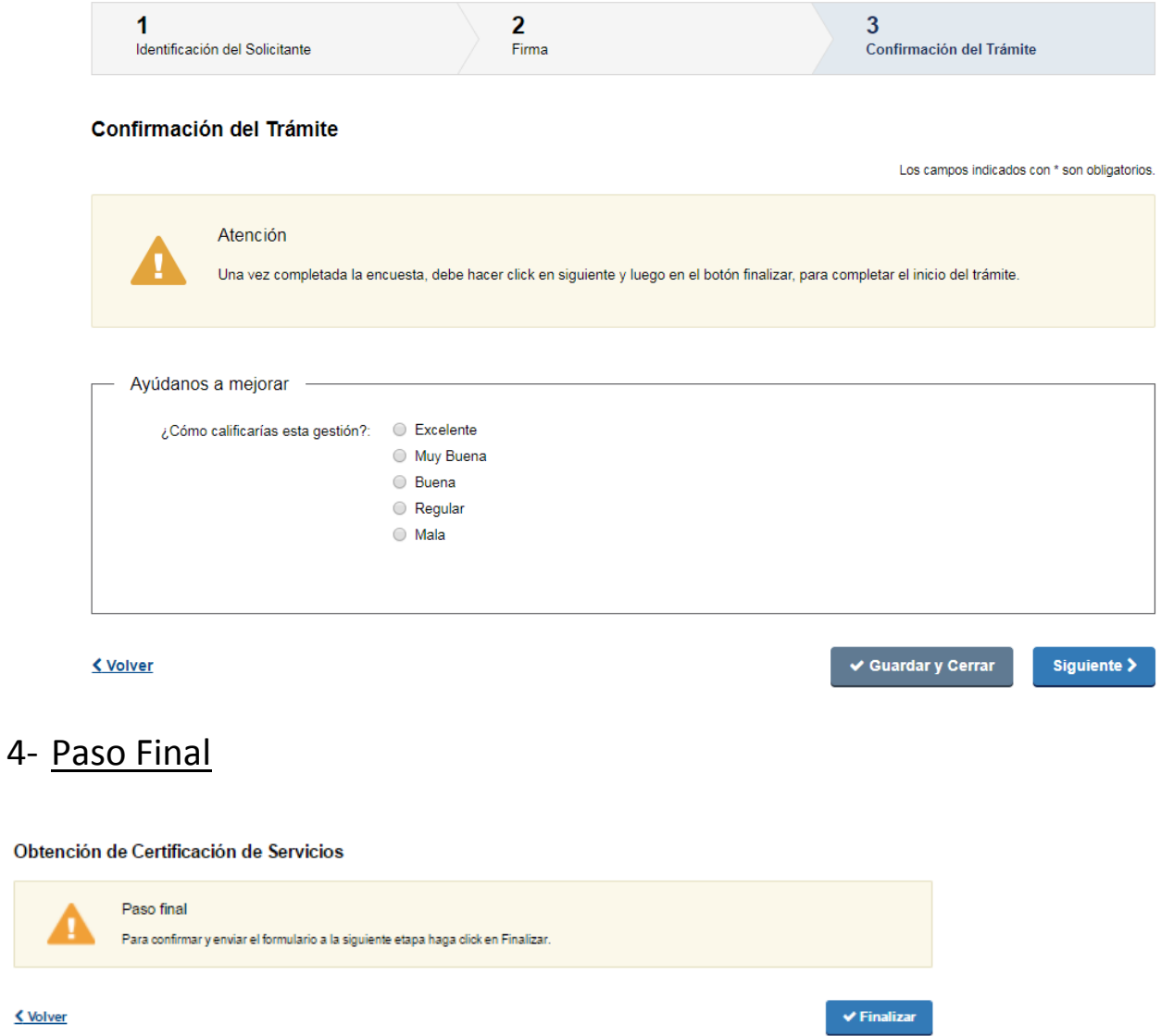

Por último se desplegará esta pantalla en la deberá seleccionar "**Finalizar**" para dar por terminado el proceso de solicitud del trámite.

También podrá descargar el documento con los datos ingresados anteriormente.

### ¿Dónde puedo realizar consultas?

En el organismo:

- En forma telefónica al 0800 7171 Call Center
- En forma presencial
	- Centro de Atención a la Ciudadanía, Dirección: Juncal 1517 Planta Baja
	- En las Oficinas de trabajo del interior del país.

En los canales de Atención Ciudadana:

- En forma telefónica a través del 0800 INFO (4636) o \*463.
- · Vía web a través del mail: [atencionciudadana@agesic.gub.uy](mailto:atencionciudadana@agesic.gub.uy)
- En forma presencial en los Puntos de Atención Ciudadana, ver direcciones en [www.atencionciudadana.gub.uy](http://www.atencionciudadana.gub.uy/)

## ¿Cómo continúa el trámite dentro del organismo una vez iniciado en línea?

La oficina correspondiente emite el certificado y se lo envía electrónicamente.